ŕ

# Lathund

### Meddelande Teknisk Förvaltning App

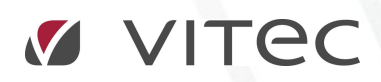

VITEC Affärsområde Fastighet • www.vitec.se • infofastighet@vitec.se • Växel 090-15 49 00

GÖTEBORG: REDEG 1 C, 426 77 V. FRÖLUNDA • KALMAR: BORGMÄSTAREGATAN 5, BOX 751, 391 27 KALMAR, VÄXEL: 0480-43 45 00 • LINKÖPING: SNICKAREGATAN 20, BOX 472, 581 05 LINKÖPING • MALMÖ: RUNDELSGATAN 16, 211 36 MALMÖ • STOCKHOLM: LINDHAGENSGATAN 116, BOX 30206, 104 25 STHLM, VÄXEL: 08-705 38 00 • UMEÅ: TVISTEVÄGEN 47, BOX 7965, 907 19 UMEÅ • VÄSTERÅS: KOPPARBERGSVÄGEN 17, BOX 209, 721 06 VÄSTERÅS • ÖSTERSUND: PRÄSTGATAN 51, 831 34 ÖSTERSUND, VÄXEL: 08-705 38 00

## INNEHÅLLSFÖRTECKNING

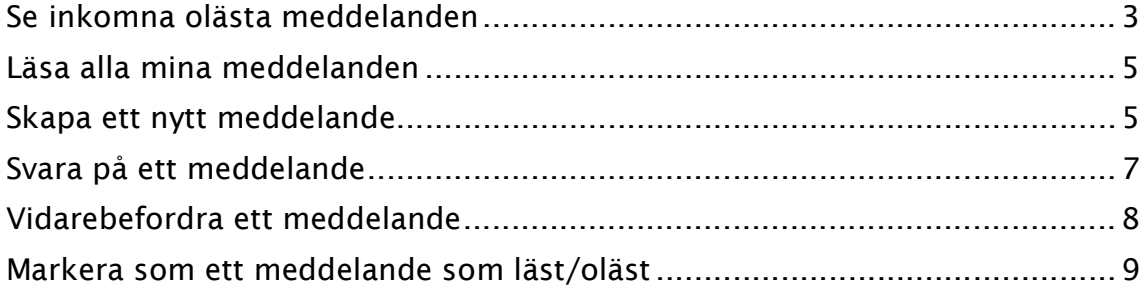

#### Se inkomna olästa meddelanden

I Teknisk Förvaltning App kan man se nya olästa meddelanden till sig själv. Man ser detta på första bilden i ärendemodulen längst ned enligt bilden nedan.

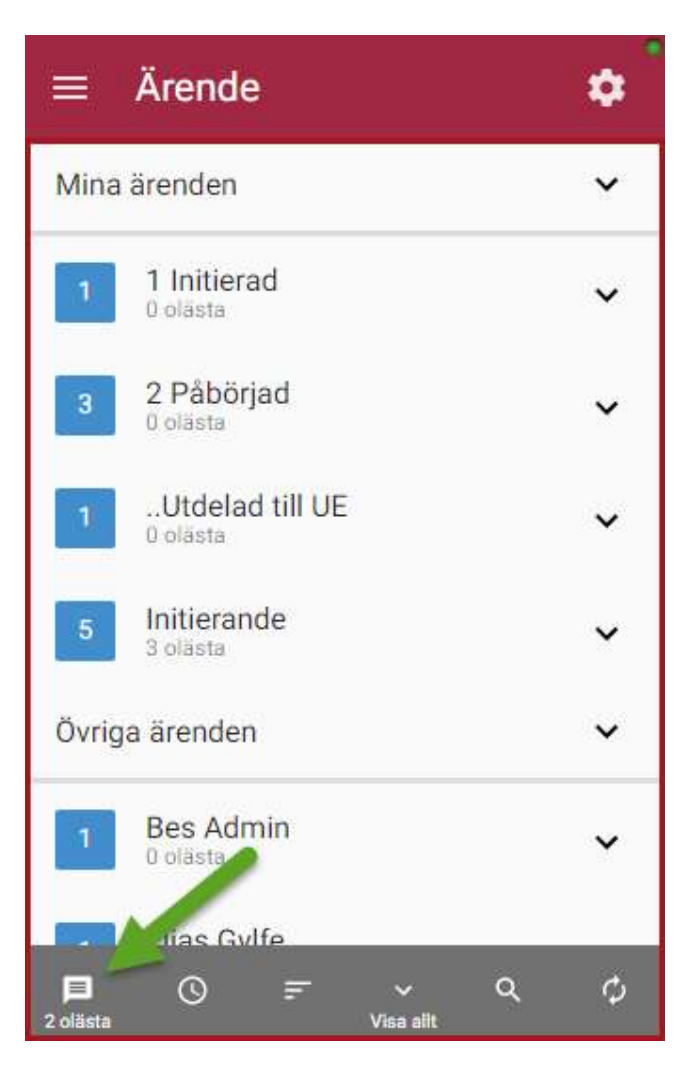

Om jag klickar på knappen kommer jag till alla meddelanden som är till mig eller till mina grupper. Där det finns trådar med olästa meddelanden markeras dessa med en siffra som talar om detta enligt bilden nedan. Siffrorna i den blå rutan talar om hur många meddelanden som det totalt finns i tråden och den grå siffran talar om hur många olästa meddelanden det finns.

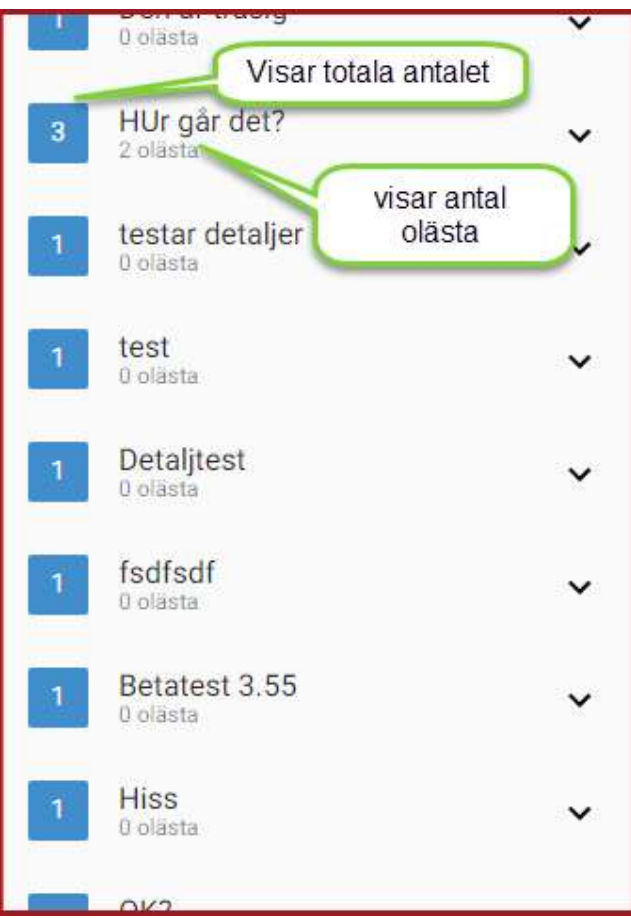

För att läsa meddelanden trycker man på tråden för att fälla ut alla meddelanden i tråden enligt bilden nedan.

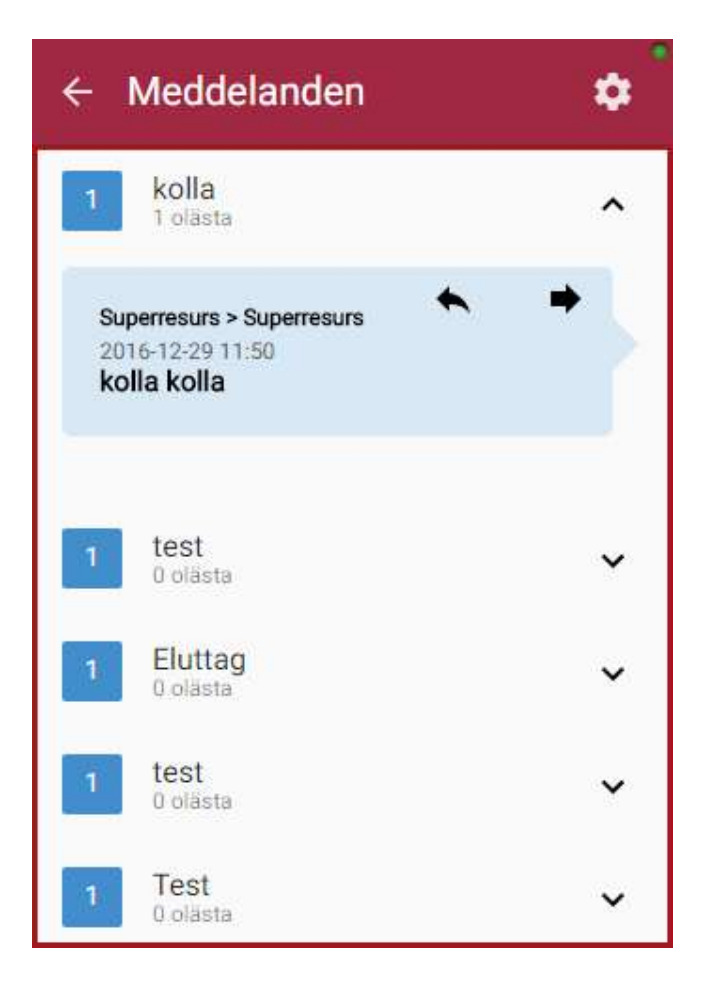

Jag kan i detta läge svara på meddelandet genom att trycka på pilen till vänster (svängd pil) eller vidarebefordra genom att trycka på pilen till höger (rak pil).

#### Läsa alla mina meddelanden

För att läsa alla mina inkomna meddelanden trycker man på knappen längst ner till vänster i start bilden. Man kommer då till alla meddelanden som är sorterade i omvänd datumordning efter trådarnas ingående meddelanden. Jag ser i detta läge alla meddelanden som gått till mig och till resursgrupper som jag är kopplad till.

#### Skapa ett nytt meddelande

Ett nytt meddelande kan initieras från ett ärende och kan då skickas till hyresgästen, resurser på ärendet eller till interna handläggare. För att skapa ett nytt meddelande på ett ärende går man in på panelen Meddelanden i ärendet och trycker på "Pennan.", se nedan.

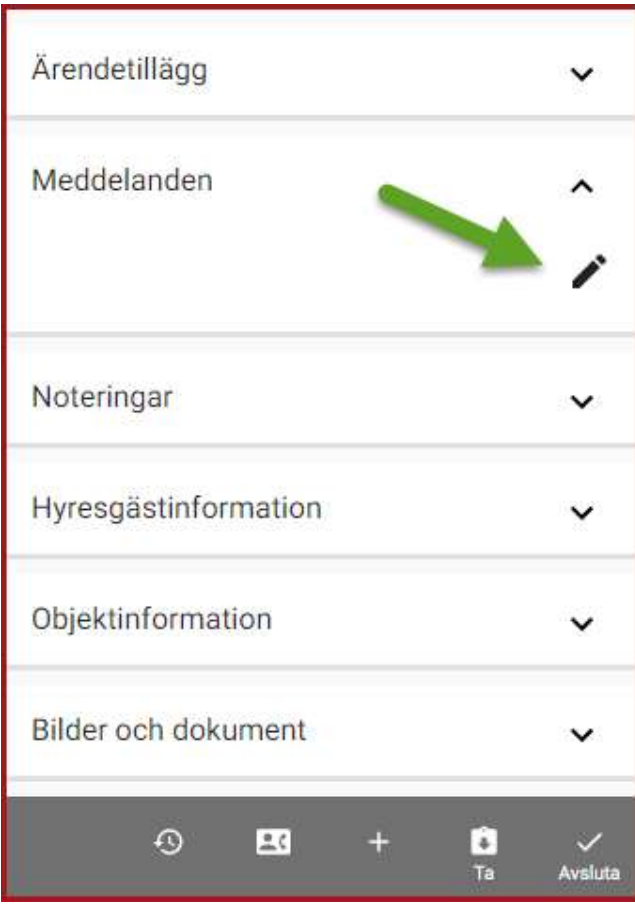

Man kommer sedan till dialogen för att skapa ett nytt meddelande enligt bilden nedan.

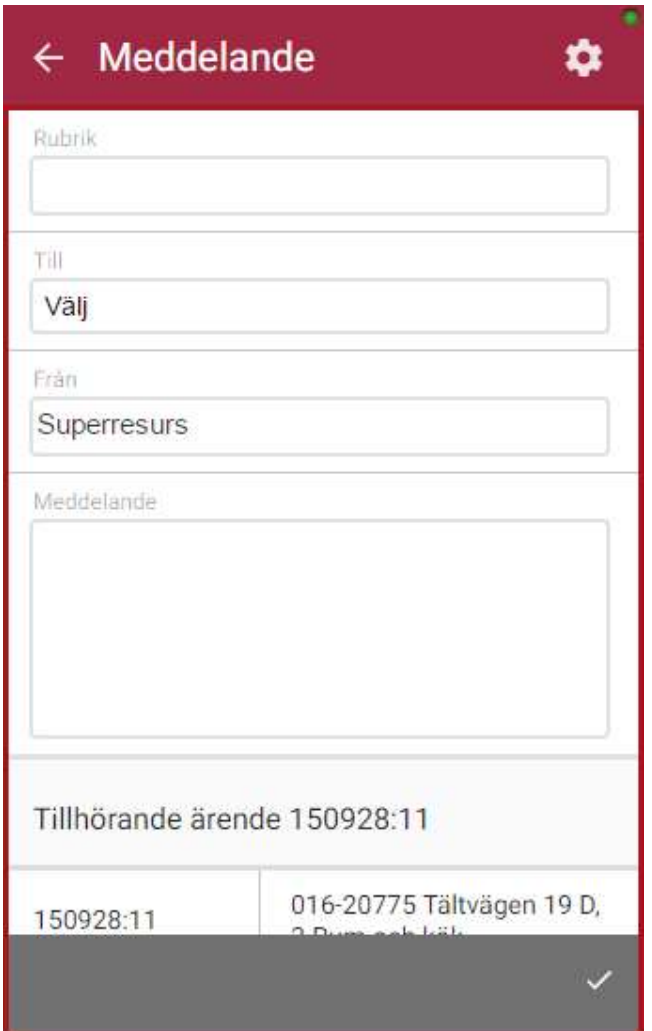

Ett meddelande består av en rubrik, en mottagare (till) och en avsändare (från) samt själva meddelandet. Skriv in rubriken och välj sedan mottagare i listan. Man kan här välja bland hyresgästen, handläggaren på ärendet eller andra resurser på ärendet. Information om tillhörande ärende visas längre ner. För att skicka meddelandet trycker man på bocken längst ner till höger.

#### Svara på ett meddelande

För att svara på ett meddelande trycker man på pilen till vänster (svängd pil) när man läser ett meddelande enligt bilden nedan.

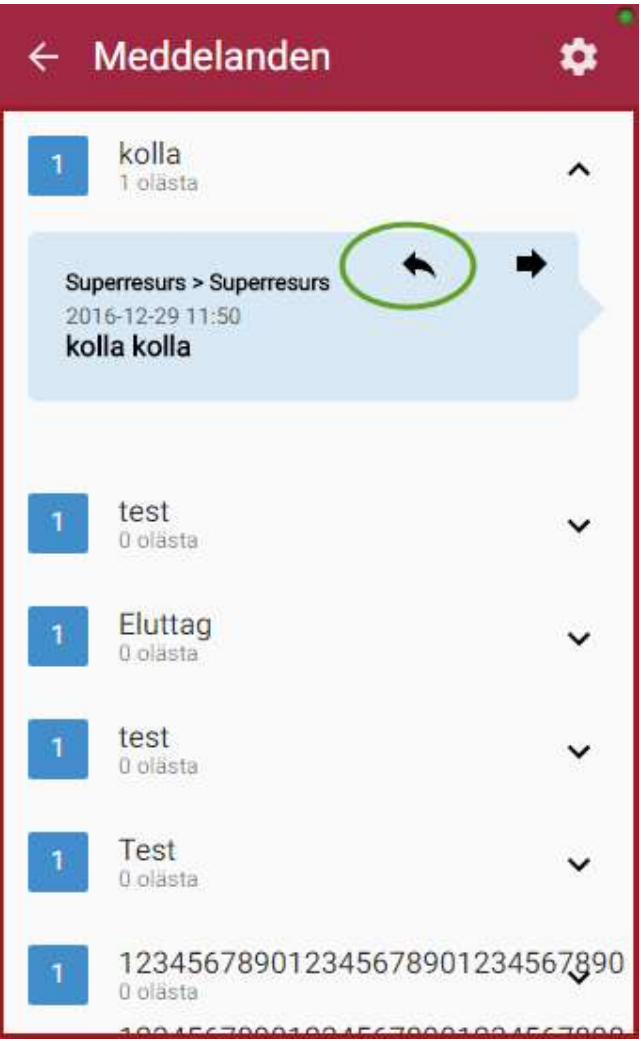

 Man kommer då till dialogen för att svara på ett meddelande. Man kan inte i detta läge bara ange meddelandetext, mottagare blir alltid den som skrev det ursprungliga meddelandet och rubriken är samma.

#### Vidarebefordra ett meddelande

Genom att klicka på pilen till höger (rak pil) kan jag vidarebefordra ett meddelande till annan handläggare, resursgrupp eller resurs (inte hyresgäster) enligt bilden nedan.

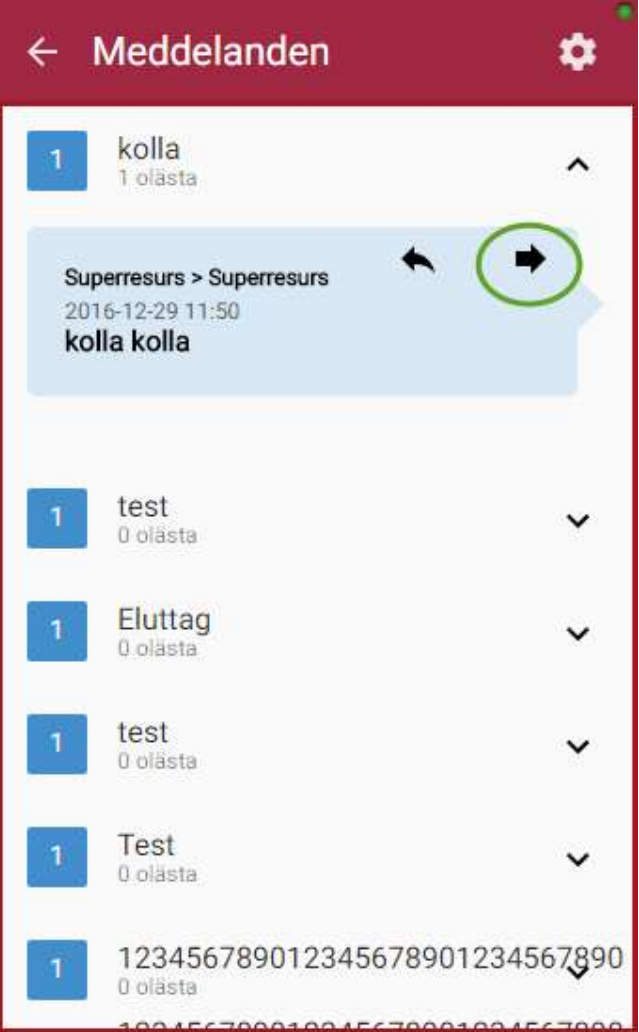

 Jag kan då välja mottagare och meddelandetext. Meddelandetexten från det ursprungliga meddelandet följer med meddelandet. Rubriken är fast och avsändare blir jag själv.

#### Markera som ett meddelande som läst/oläst

Meddelanden i appen som är olästa är ljusblå och texten i fet stil. Genom att klicka på ett oläst meddelande blir det läst och blir då grå och utan fet stil i texten. För att markera ett meddelande som oläst kan jag öppna meddelandet och trycka på knappen för att markera det oläst enligt bilden nedan.

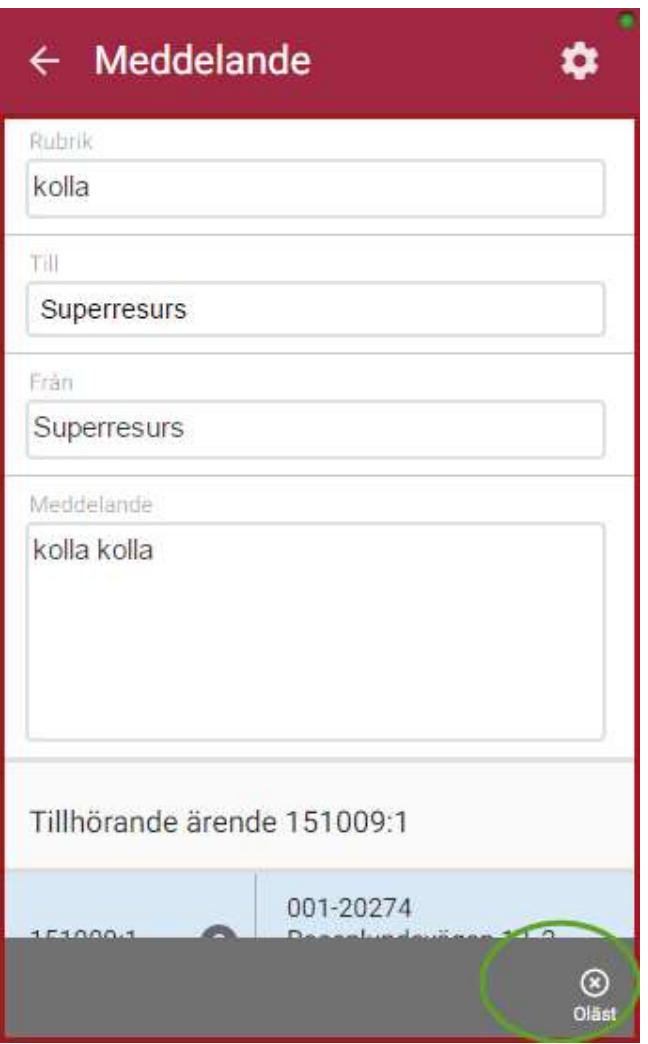

När ett meddelande markeras som läst eller oläst loggas detta på meddelandet. (ses ej i appen)

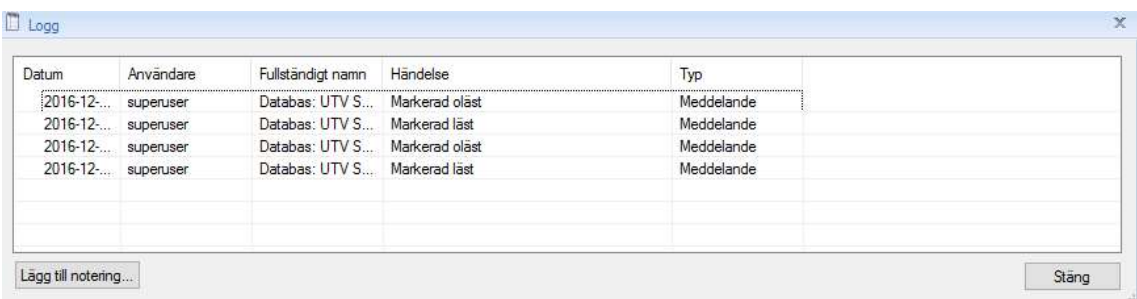